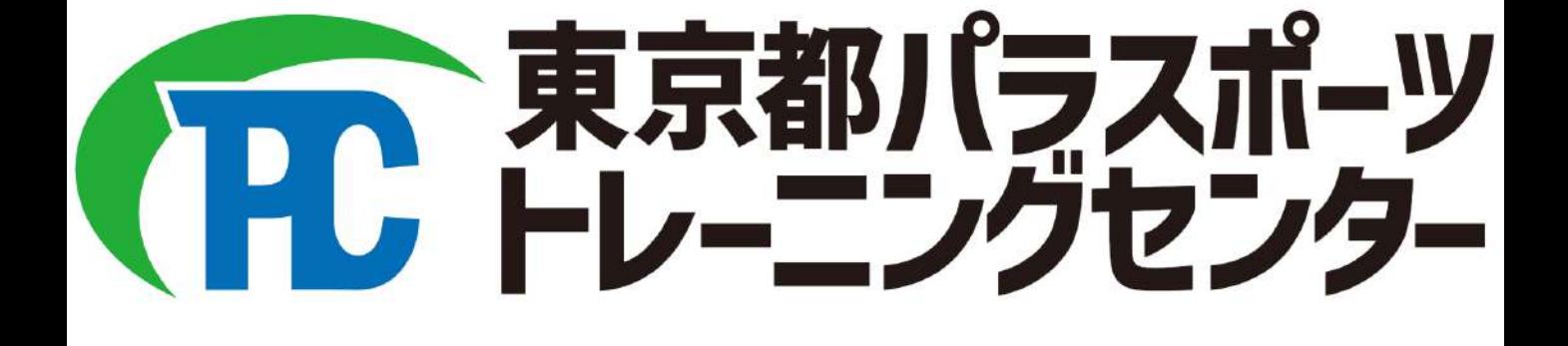

# 東京都スポーツ施設 予約システム 操作マニュアル

目次

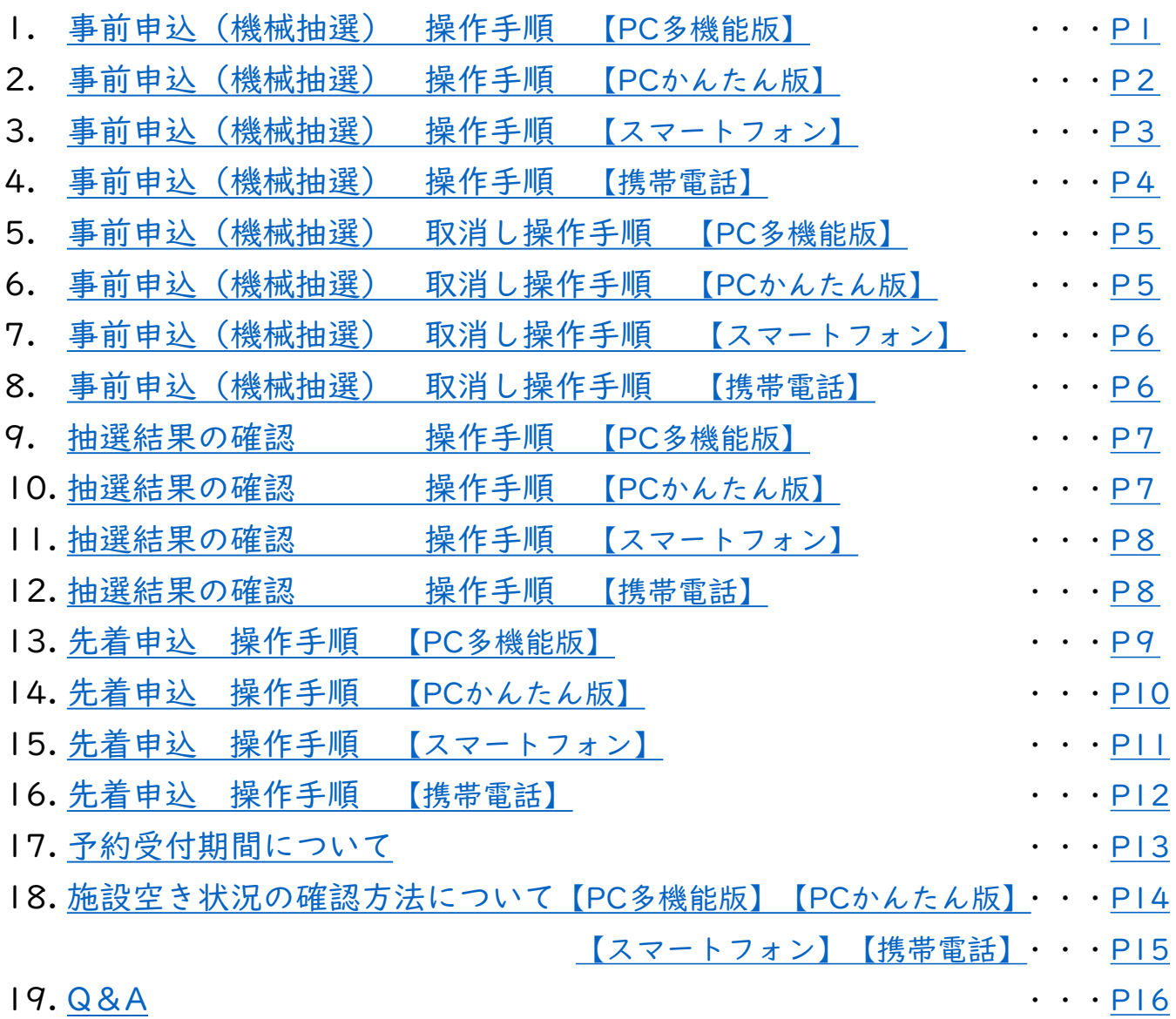

※目次のタイトルもしくはページ番号を選択すると、 そのページまでジャンプします。

<span id="page-2-0"></span>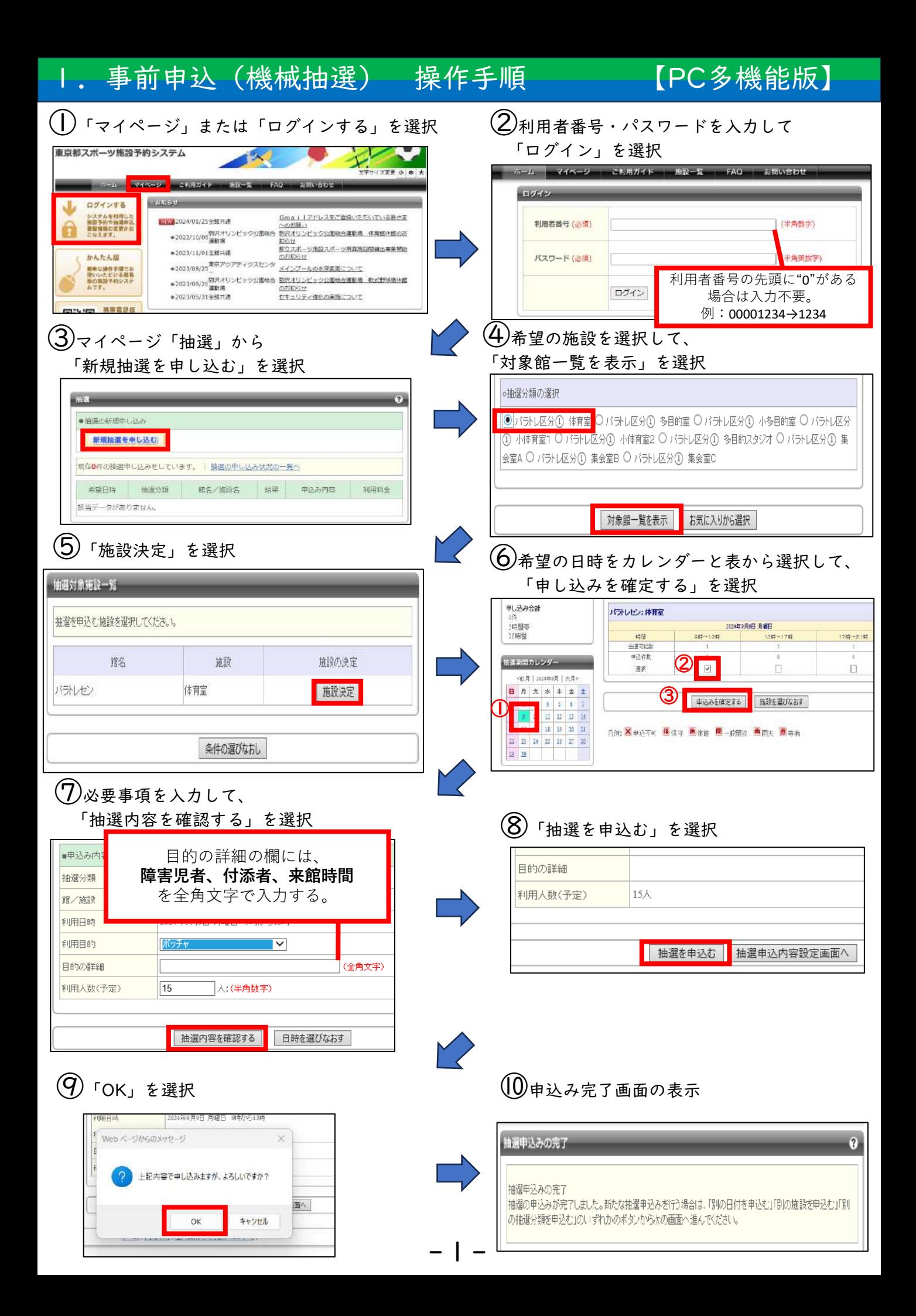

<span id="page-3-0"></span>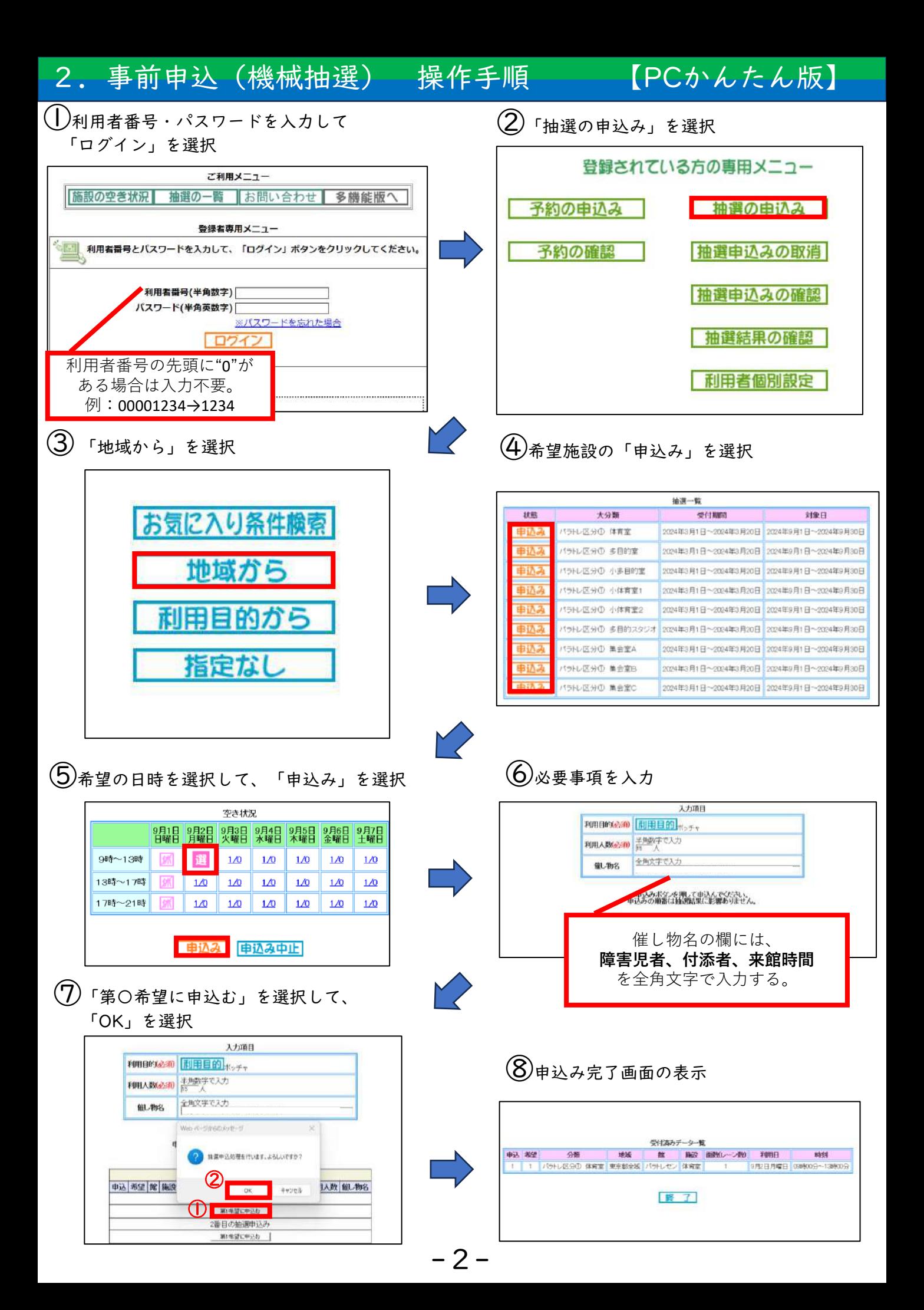

### <span id="page-4-0"></span>3.事前申込(機械抽選) 操作手順 【スマートフォン】 ①利用者番号・パスワードを入力して <sup>|利用者番号・パスワードを入力して (2)「地域から」を選択<br>「認証」を選択</sup> [テスト] 東京都<br>スポーツ開設予約システム 三丁二と移転器 -<br>图像メニュ-**「スワード右効期限: 2025年2月22日** 手的甲丛为 お気に入りから 日的・日時から **BRA**  $7729 - 8$ 論説から 地域から ARS-FEBREAUZ59 予約申込み確認 sa . 無語申込み 利用者番号の先頭に"0"が ある場合は入力不要です。 **NNNS** 例: 00001234→1234 目的から  $\bigodot$ 「東京都全域」を選択 しんじんのは、これまでは、これまでは、これまでは、全選択 分類設定 地域設定 の開催 2件の候補<br>1~2件を表示 地域:用京都全域 すべて バラトレ区分① 体育室 バラトレ区分の 多目的室 東京都全域 パラトレ区分の 小多目的室 バラトレ区分① 小体再変1 バラトレ区分① 小体育業2 ⑤「パラトレセン」を選択 トレ区分立 多目的スタジス 館設定 ⑥希望の施設を再度選択 1件の候補<br>1~1件を表示 選択情報 地域; 東京都全域 地域:東京都全地 分類:パラトレ区分の 体育室 分類:パラトレ区分立 中再正 酸·パラトレゼ バラトレセン 体内室 ⑧必要事項を入力して、「申込み」を選択  $(\overline{\mathcal{O}})$ 希望の日付を選択して、「決定」を選択 利用日設定  $\left(\begin{smallmatrix} 0 & 0 & 0 \\ 0 & 0 & 0 \end{smallmatrix}\right) \sim \left(\begin{smallmatrix} 0 & 0 & 0 \\ 0 & 0 & 0 \end{smallmatrix}\right).$  $\mathbf{m}$ 月日指定 ポッチャ  $\bullet$   $\bullet$   $\overline{H}$   $\bullet$   $\overline{H}$  $1.5$ 決定 **TELM**  $\left( \overline{q}\right)$ 「申込/希望番号」を選択して、  $\checkmark$ 催し物名の欄には、**障害児者、付添者、来館時間** 「決定」を選択 を全角文字で入力する。 $\ket{0}$  申込み完了画面の表示 抽選申込完了 。<br>この内容では現中込みを行ないます。<br>NAA諸号の禁む用Rレて、決定ポタンを押してください。

-3-

**INANASTI** 

**BAINVELL** 

**BRENCAS BRICKOGINH** 

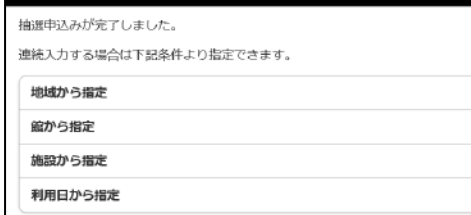

<span id="page-5-0"></span>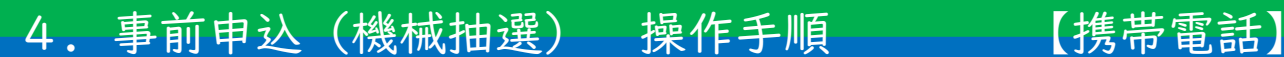

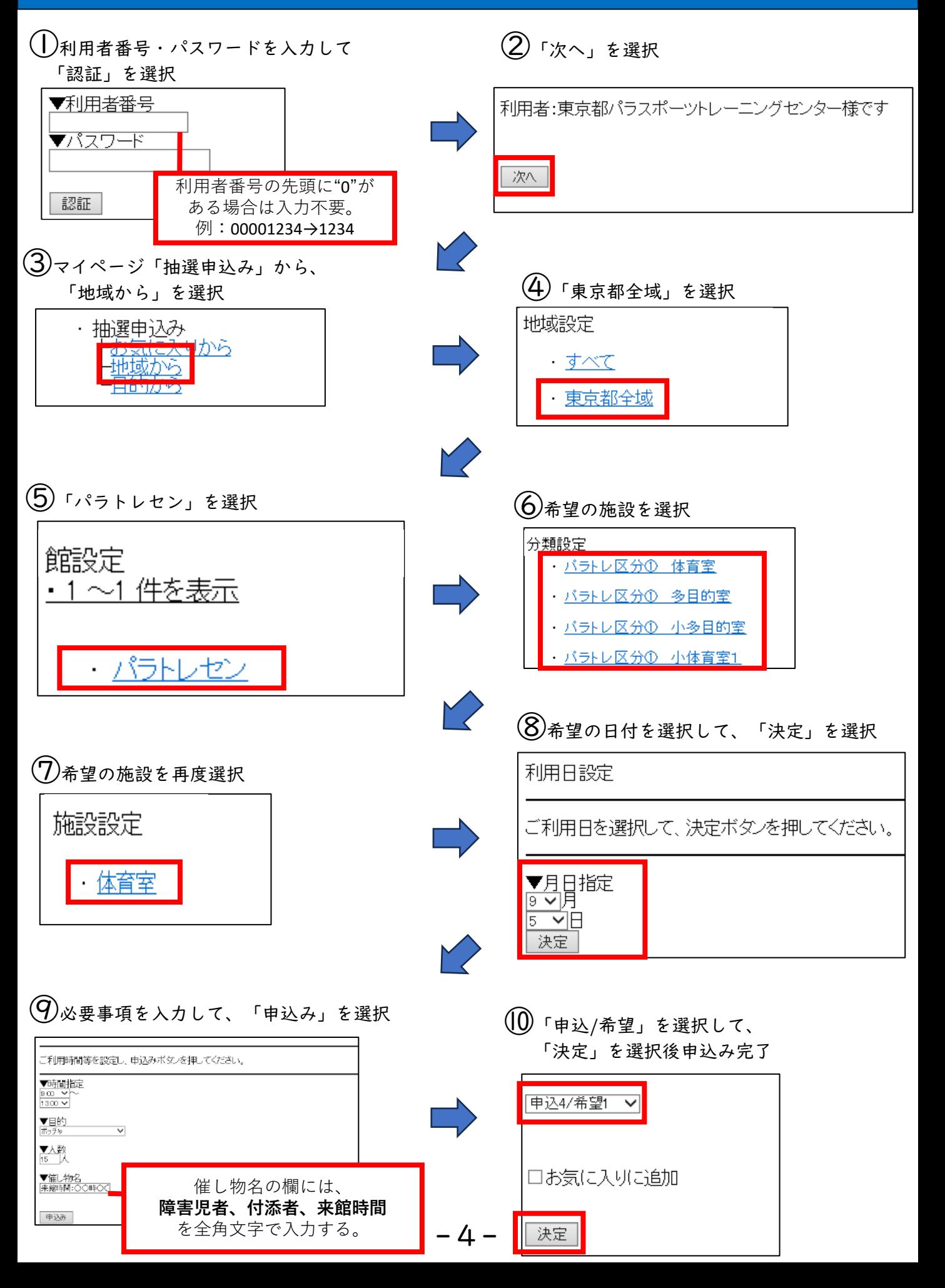

<span id="page-6-0"></span>①ログイン後マイページの「抽選」から取消しを したい申込みの「内容確認」を選択

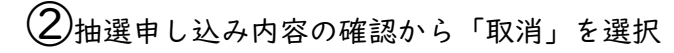

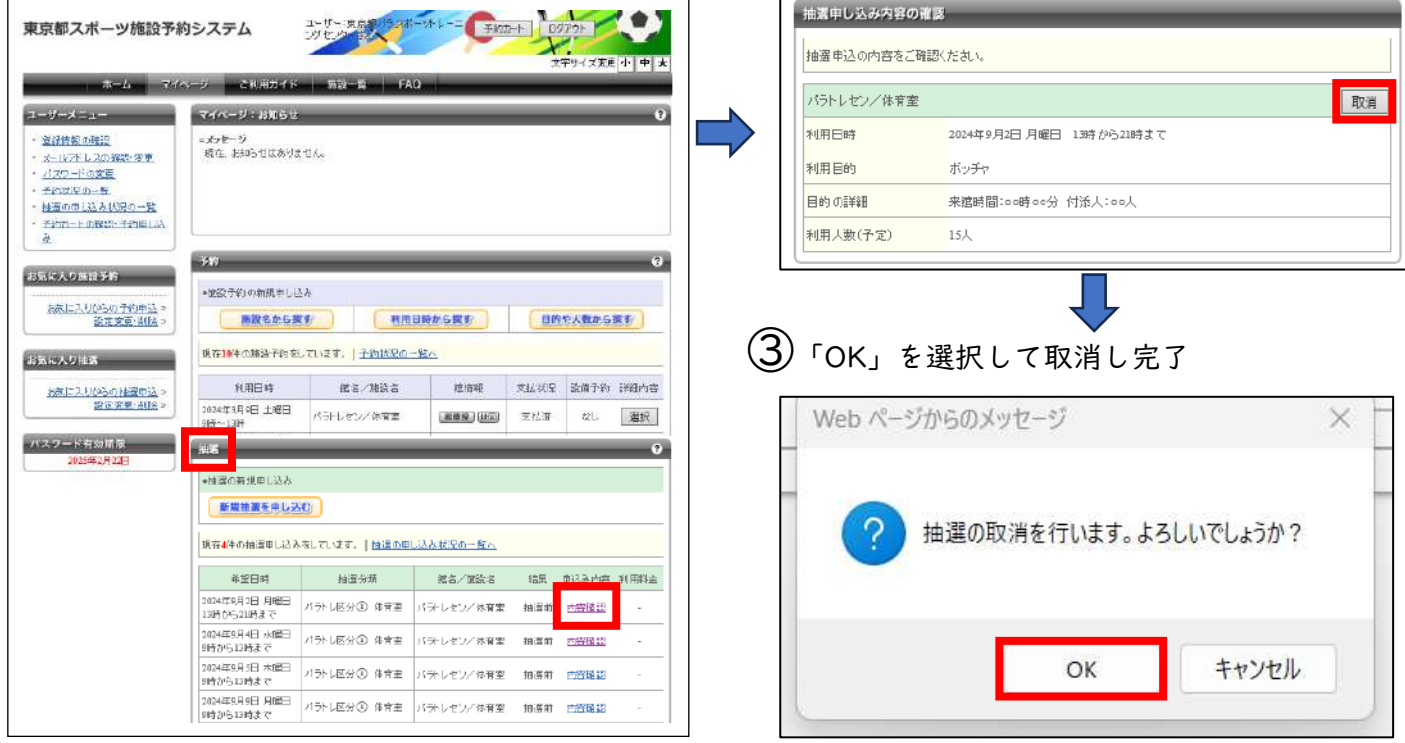

-5-

6.事前申込(機械抽選) 取消し操作手順 【PCかんたん版】

### ①ログイン後マイページの 「抽選申込みの取消」を選択

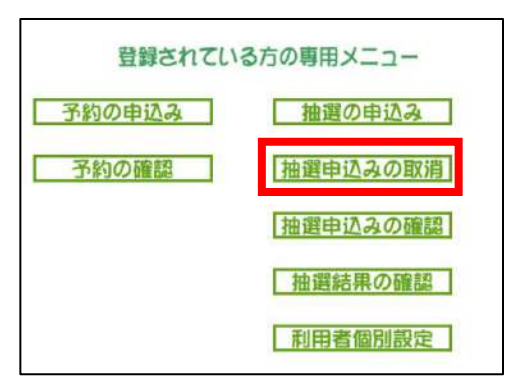

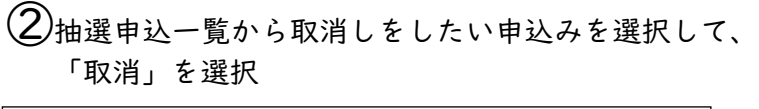

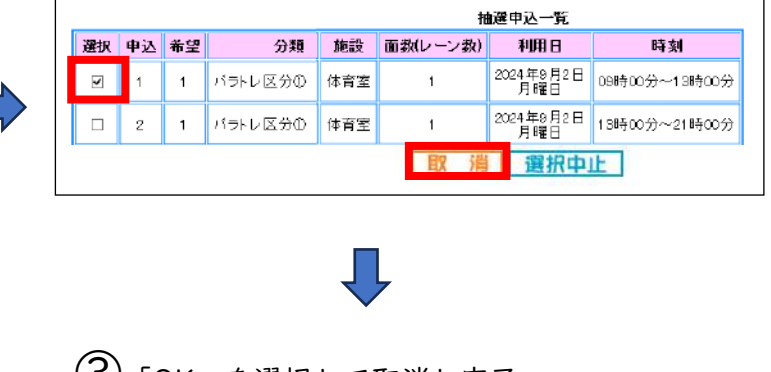

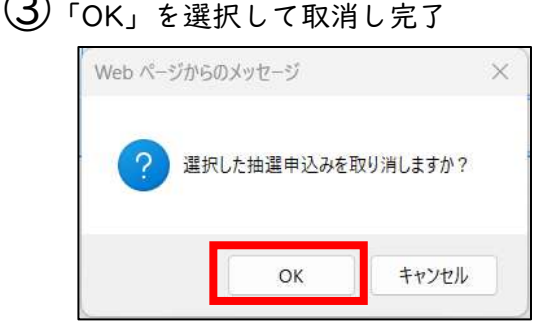

<span id="page-7-0"></span>①ログイン後マイページから 「抽選申込み取消」を選択

②取消しをしたい申込みを選択して、 「取消」を選択

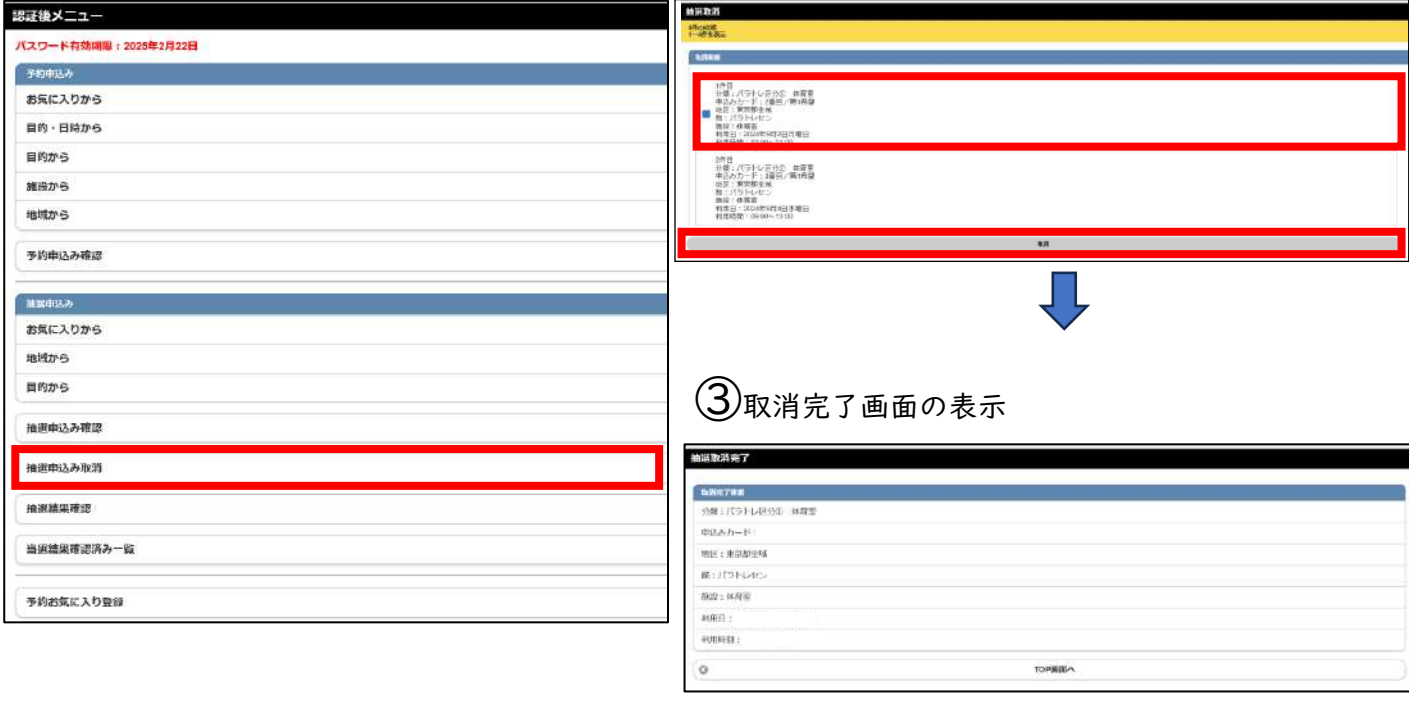

8.事前申込(機械抽選) 取消し操作手順 【携帯電話】

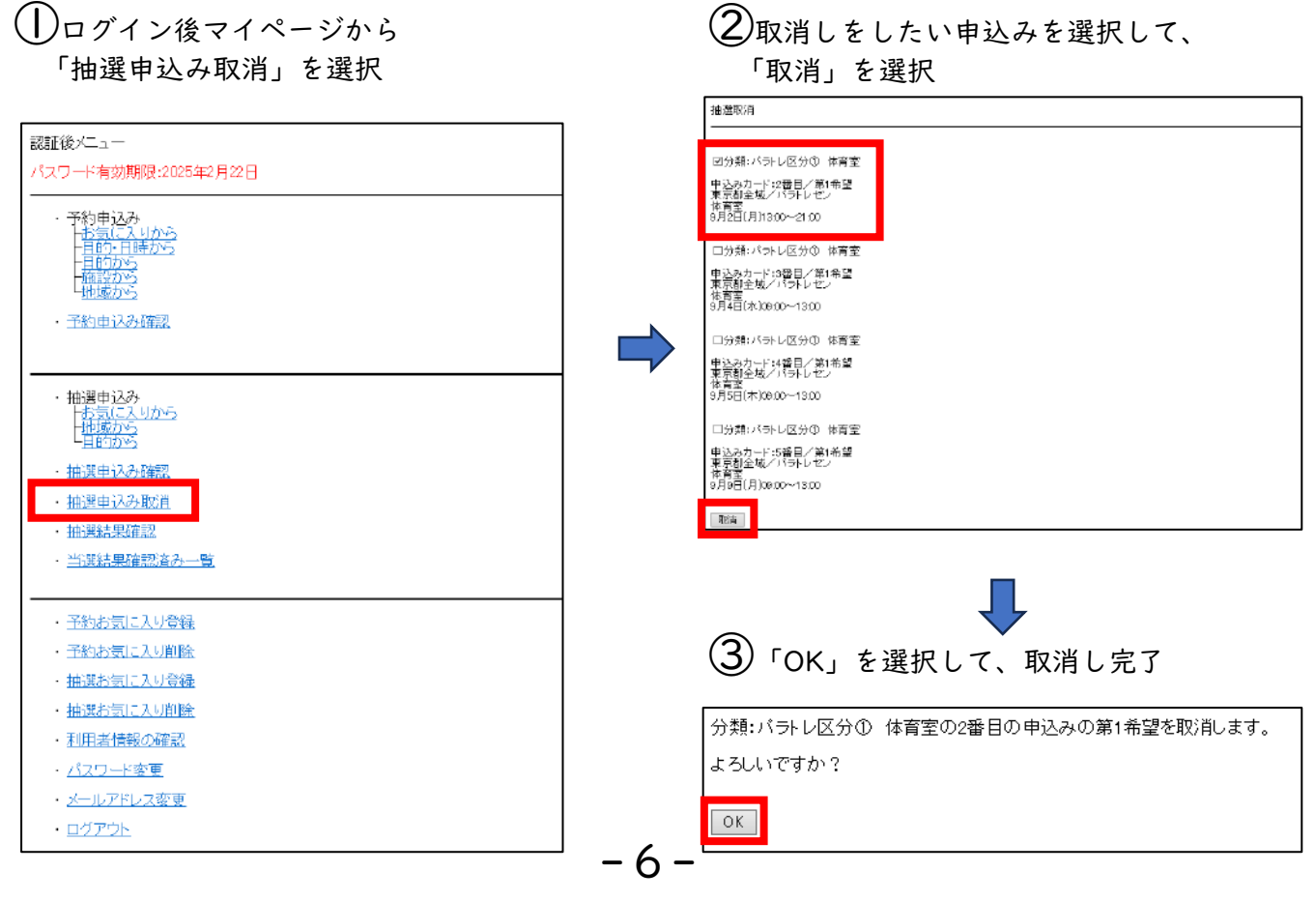

### <span id="page-8-0"></span>①ログイン後マイページに表示される 「【当選】確認する」を選択

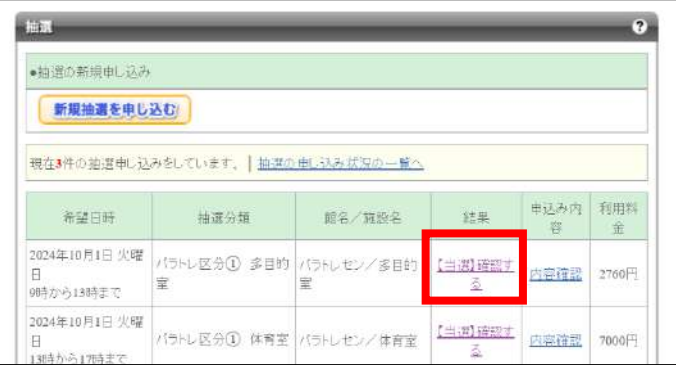

### $(\mathsf{2})$ 当選結果を確認し、「当選結果を確定する」 を選択

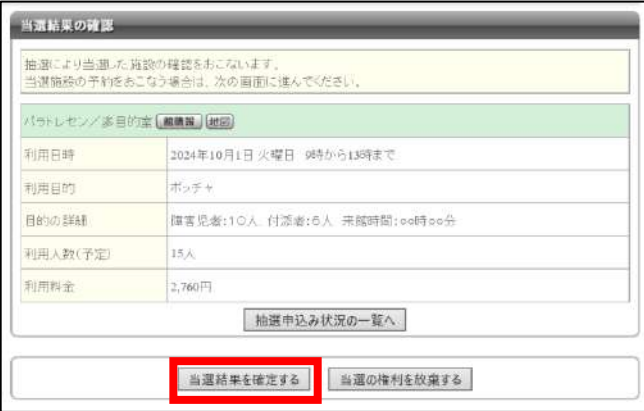

# 10.事前申込(機械抽選)結果確認操作手順【PCかんたん版】

-7-

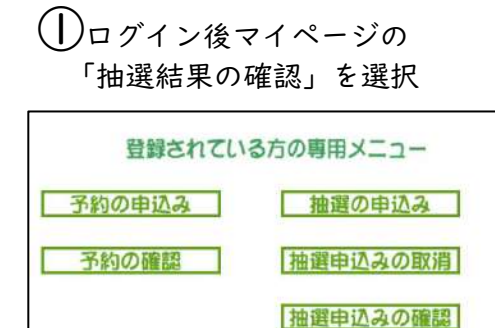

抽選結果の確認

利用者個別設定

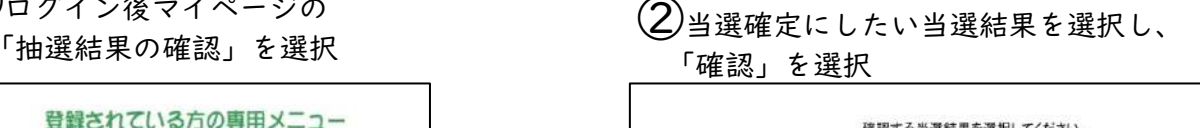

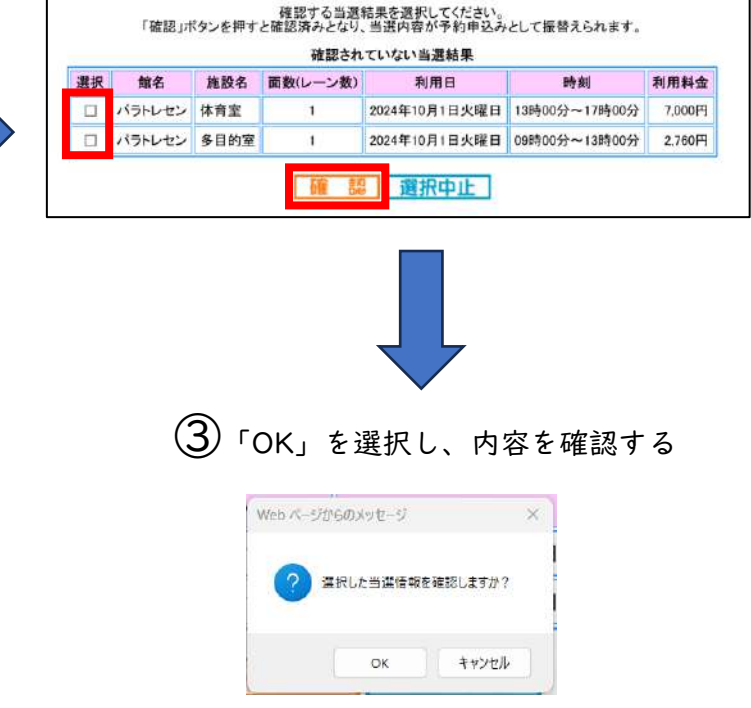

### <span id="page-9-0"></span>①ログイン後マイページから 「抽選結果確認」を選択

### ②当選確定にしたい当選結果を選択し、 「確認」を選択

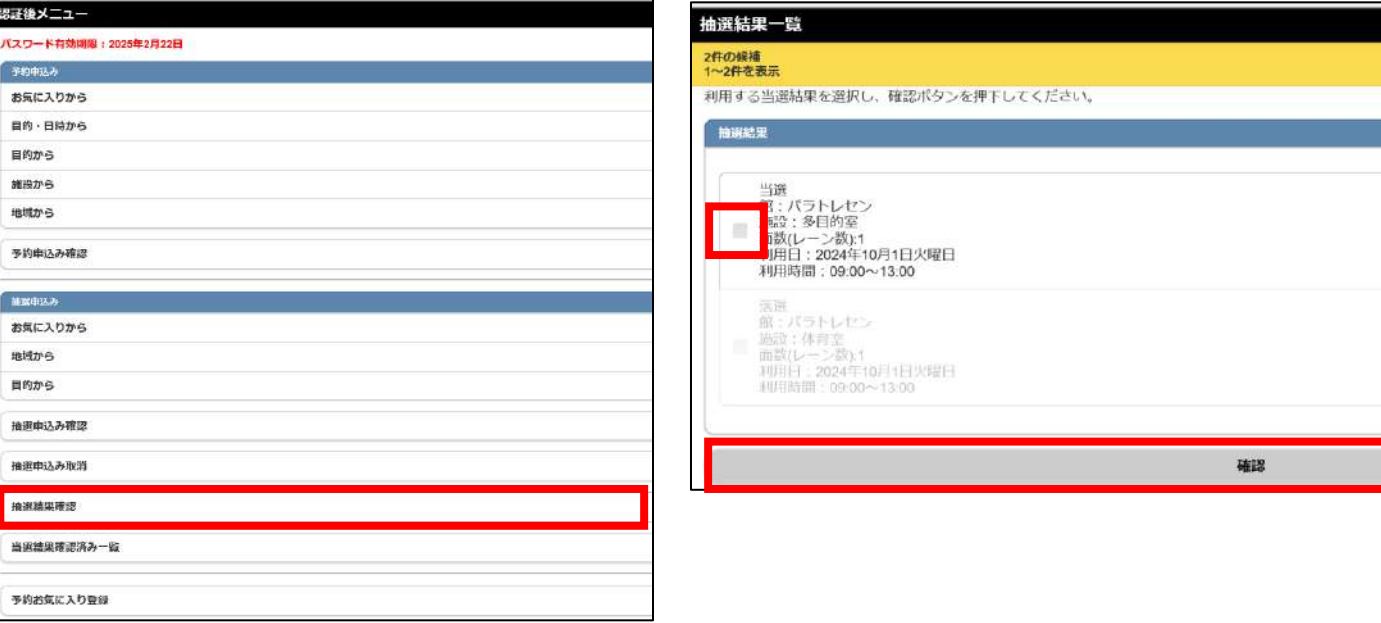

# 12.事前申込(機械抽選)結果確認操作手順 【携帯電話】

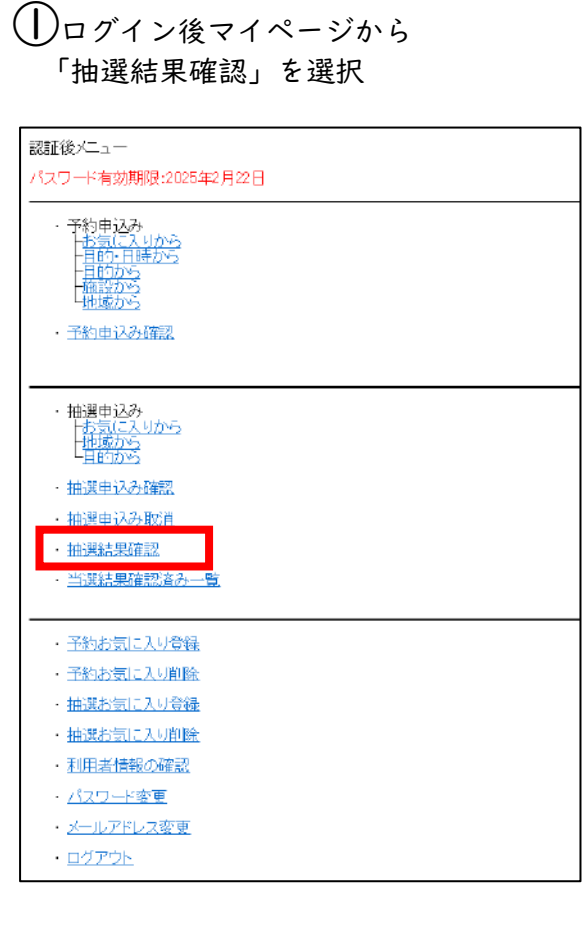

②当選確定にしたい当選結果を選択し、 「確認」を選択

抽選結果一覧

利用する当選結果を選択し、確認ボタンを押下してください。

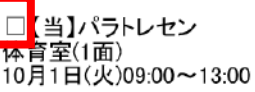

【落】パラトレセン 体育室(1面)<br>10月1日(火)13:00~17:00

・【落】パラトレセン<br>多目的室(1面)<br>10月1日(火)09:00~13:00

確認

-8-

<span id="page-10-0"></span>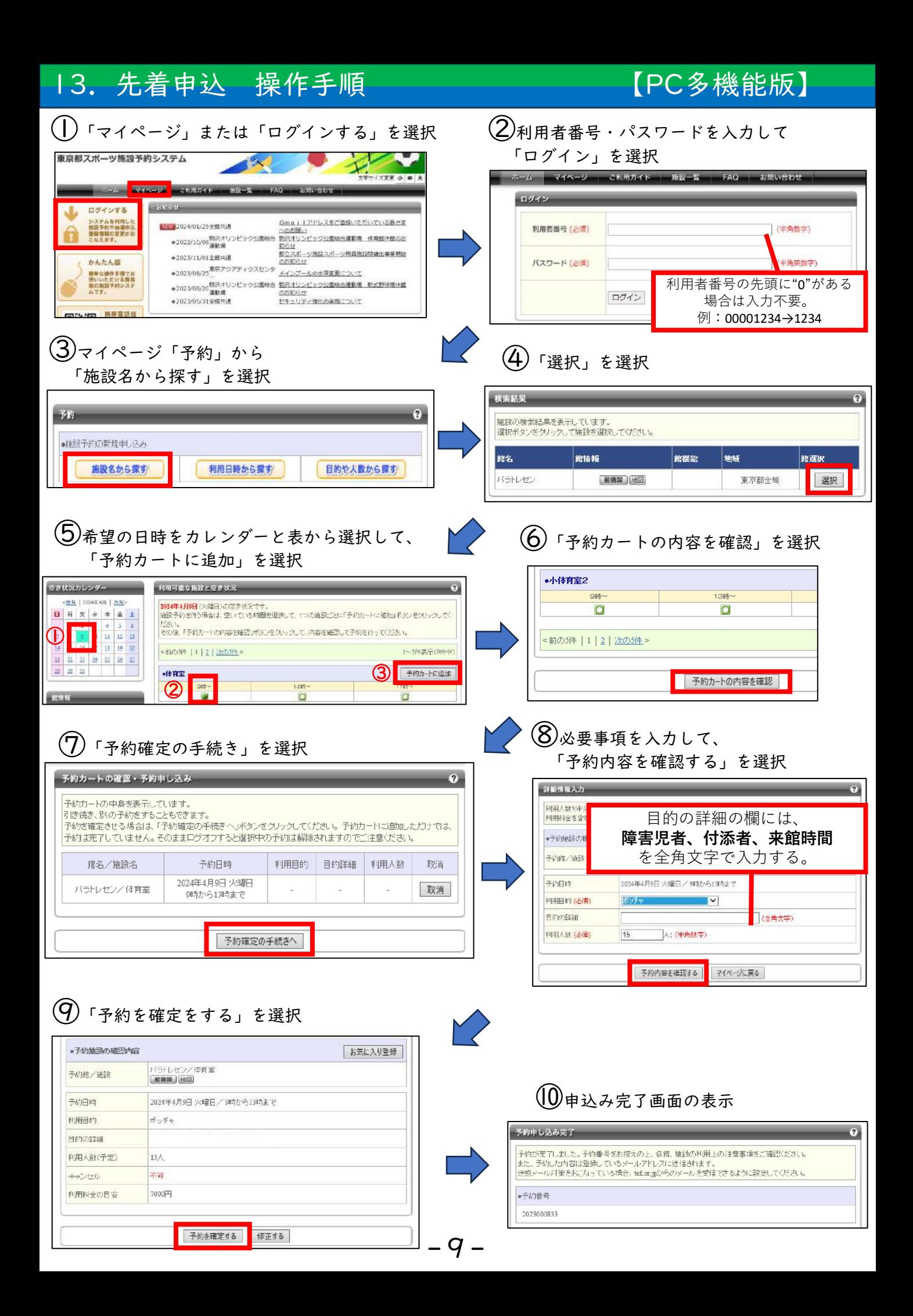

<span id="page-11-0"></span>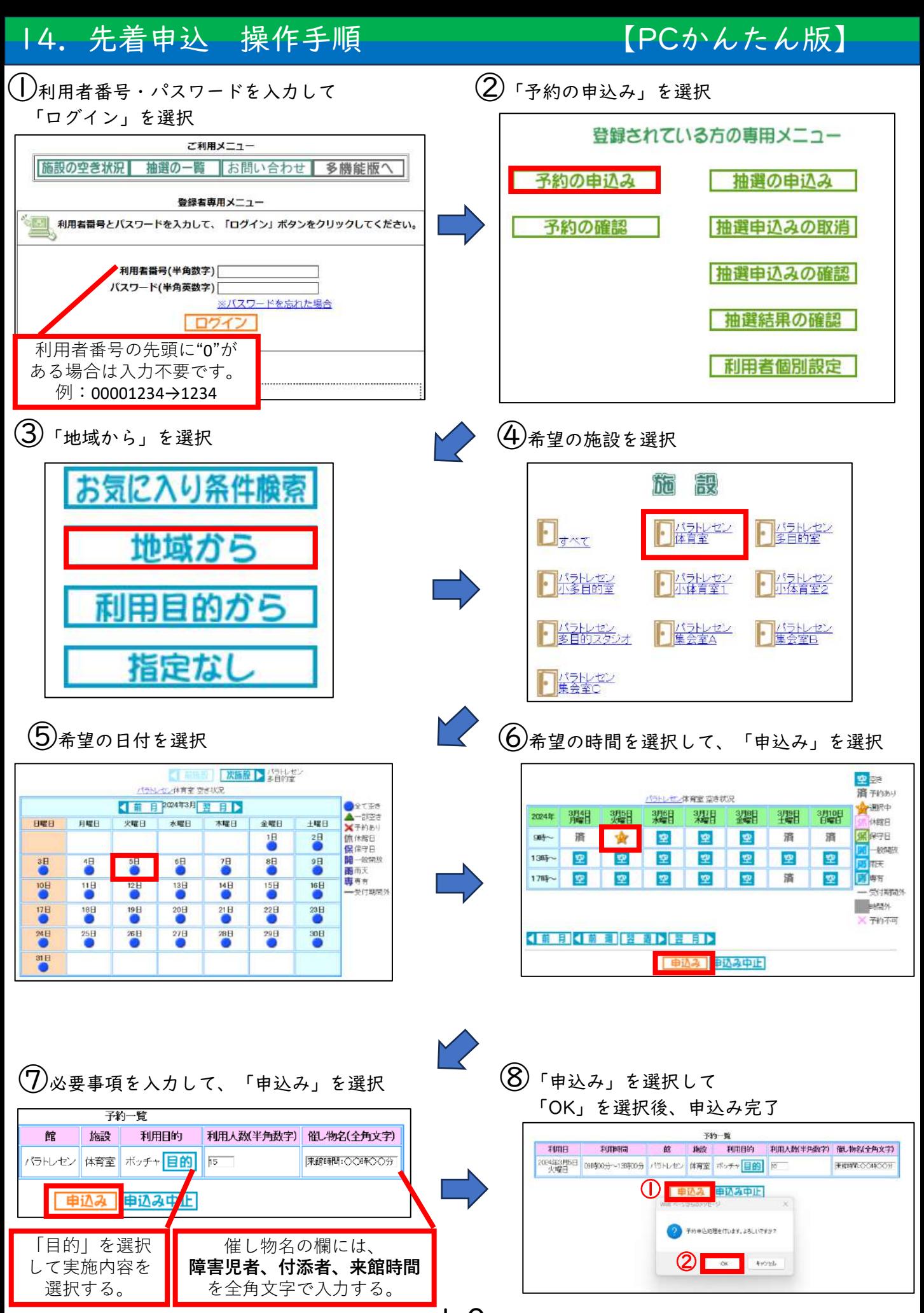

-10-

<span id="page-12-0"></span>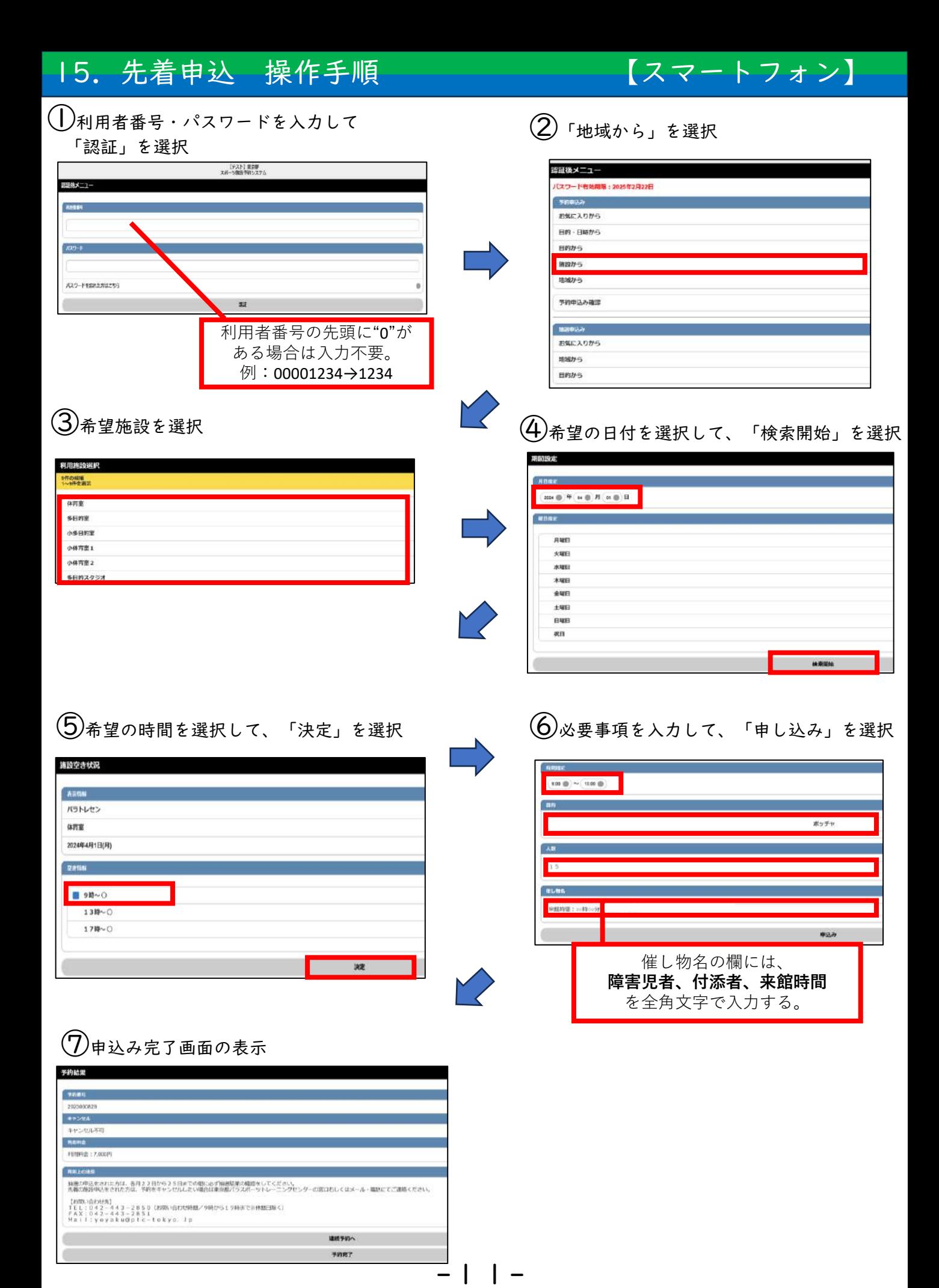

# <span id="page-13-0"></span>16.先着申込 操作手順 【携帯電話】

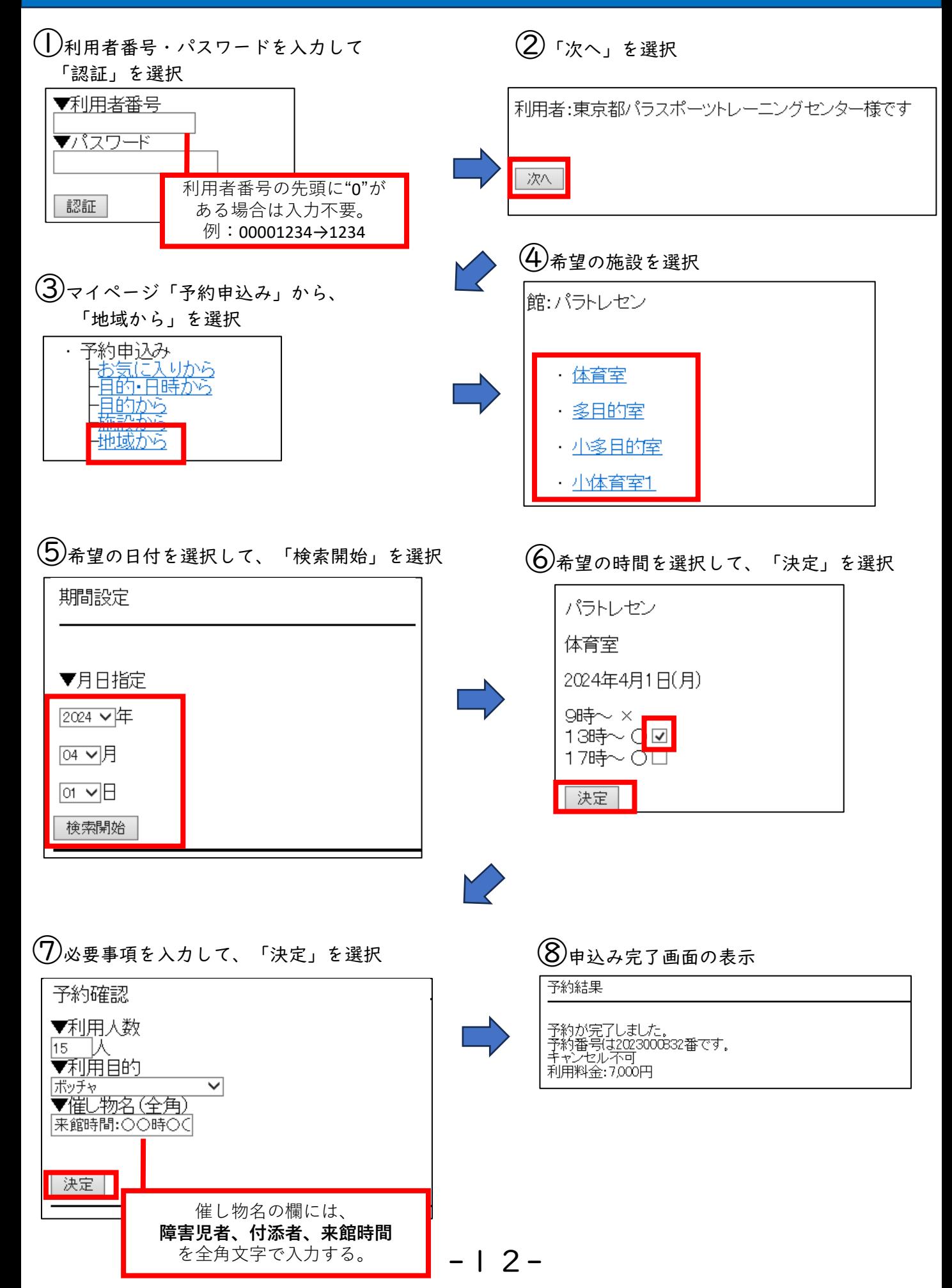

<span id="page-14-0"></span>① 事前申込み(機械抽選)

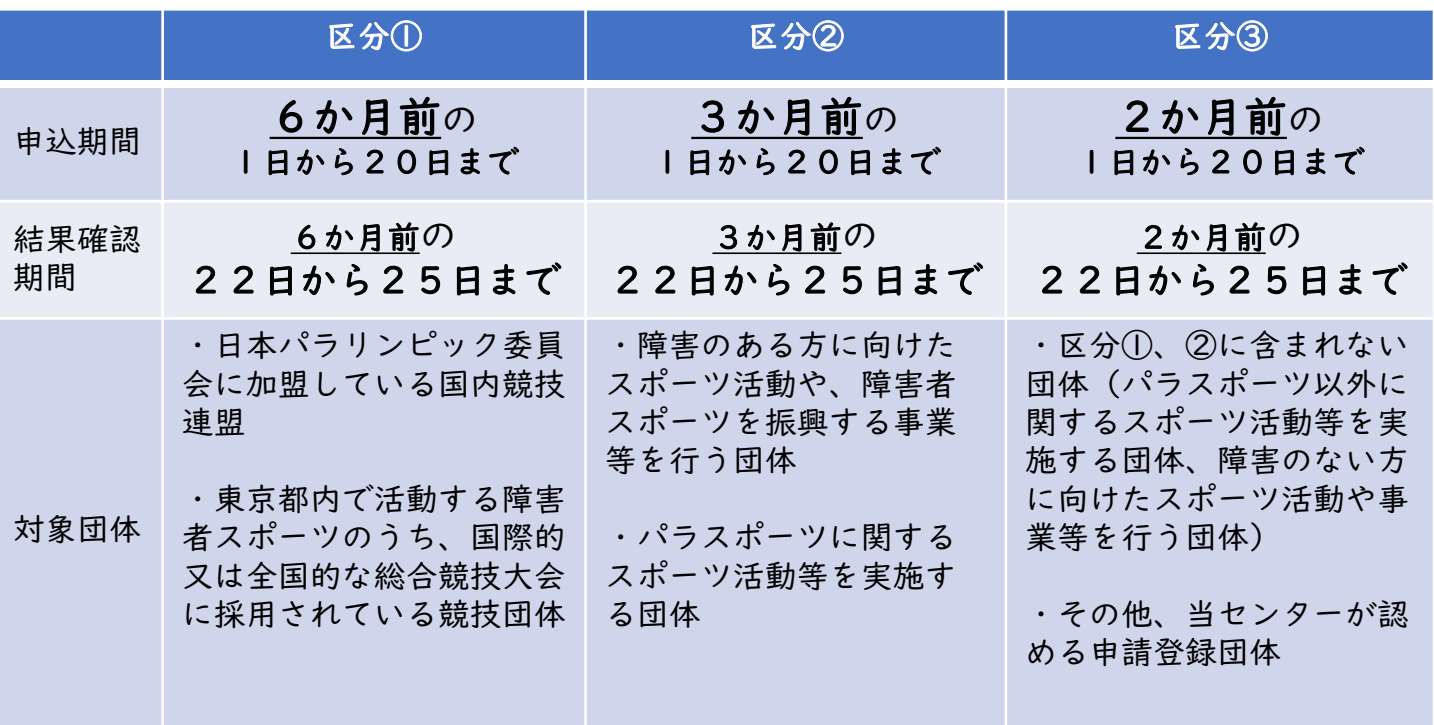

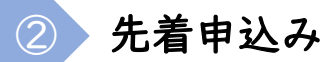

区分①②③すべて、1か月前の1日(9時)から1週間前(23時59分)まで ※予約システムでの施設の空き状況の確認は1日(0時)より可能です。 ※電話・FAX・窓口でのお申込みは9時から19時までとなります。 ※ひと月のご予約数は、I施設につき**最大8コマ(時間帯)まで**となります。 ※手続きが完了次第承認通知を送付します。承認通知の到着を持ちまして予約の確定となります。

### 一部期間における事前申込みの処理に関して

周辺施設のイベントスケジュールが決定していないことで当施設の休館日も決定していない期 間の申込について、該当する期間の申込はすべて【仮予約】となりますのでご了承ください。 【仮予約】となる期間については、9月末頃からホームページにて随時お知らせをいたします。

〈仮予約の該当期間〉(予定) 区分①:4月から9月 区分②:4月から6月 区分③:4月と5月

〈仮予約の処理について〉

・システム上での処理は通常通り行われますが、予約振替日以降の承認通知の送付は当施設の 休館日が決定されるまでいたしません。休館日が決定次第、予約の確定となり承認通知の送付 を行います。

・【仮予約】のお申込日が休館日等となった場合は、【仮予約】を落選扱いとさせていただき、 新たな利用予約等の調整は行いません。

## <span id="page-15-0"></span>18. 施設空き状況の確認方法について

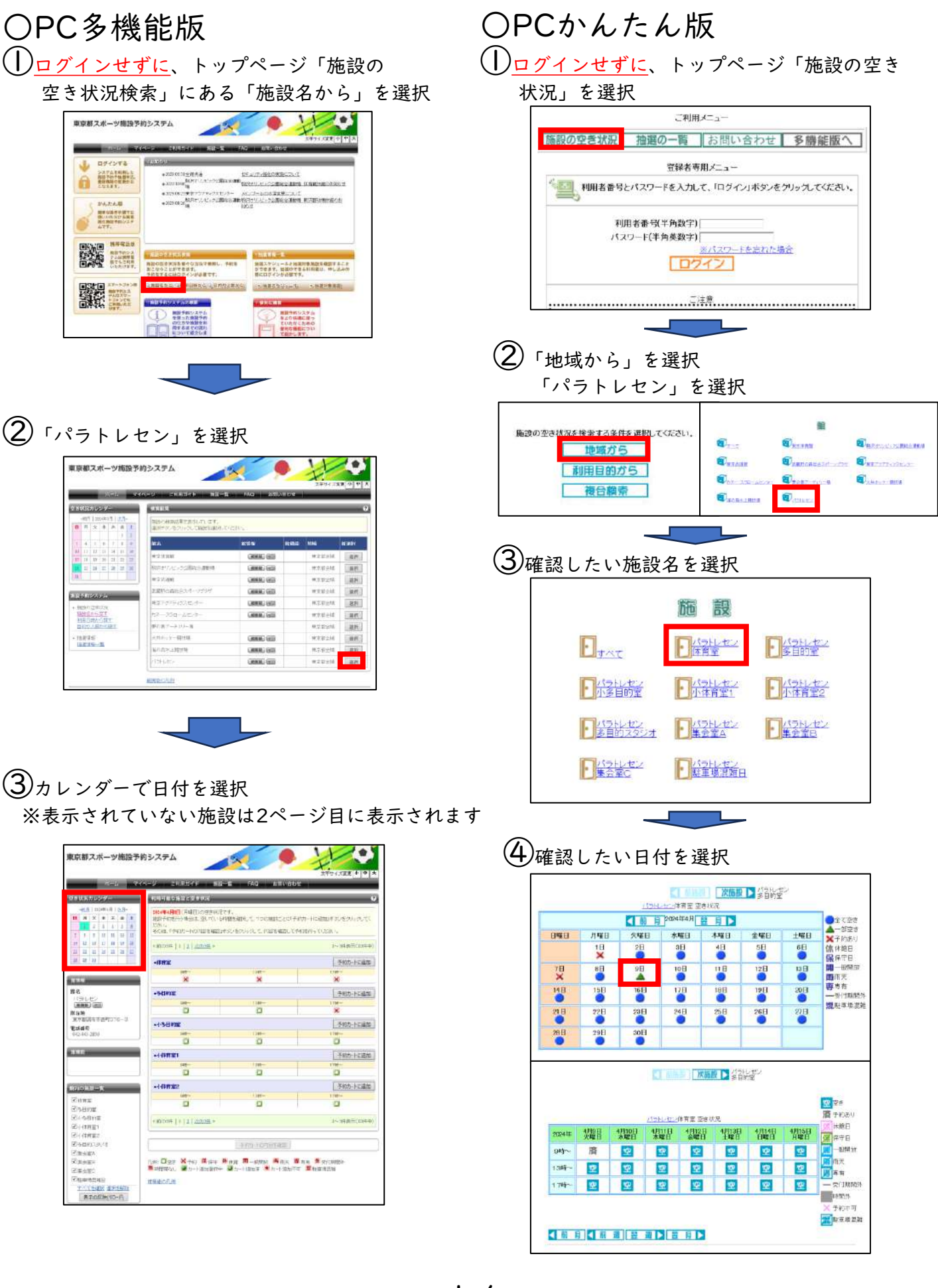

-14-

<span id="page-16-0"></span>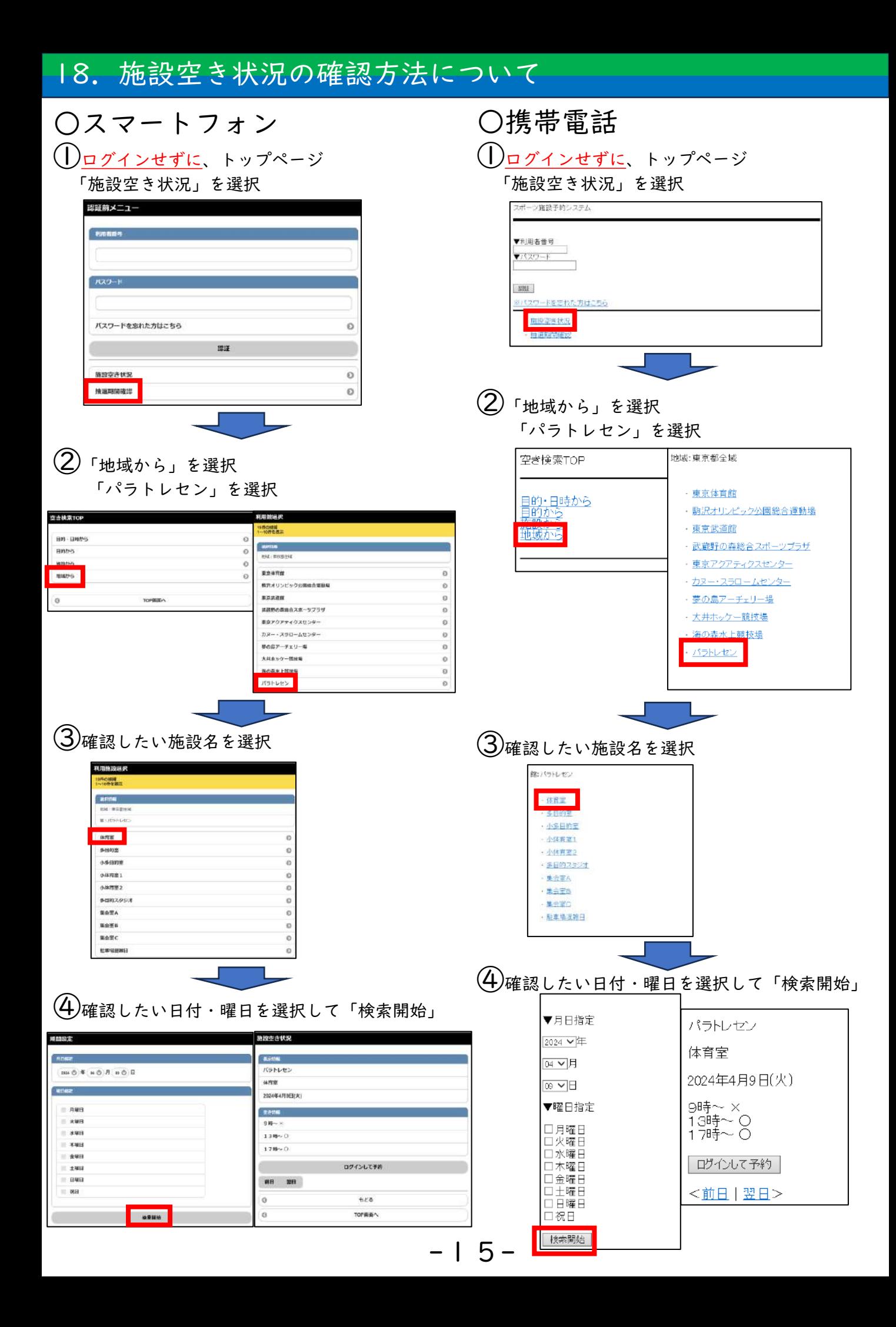

### <span id="page-17-0"></span>19.Q&A

### **Q.予約をキャンセルしたい。**

A.事前申込(機械抽選)のお申込みは、申込受付期間内(月の初日~20日)であ ればシステム上でキャンセルが可能です。抽選後の確認期間内(22日~25日) では、当選コマのキャンセルが可能です。

それ以外の予約のキャンセルについては、施設窓口または電話、FAX、メールにてお 問い合わせください。

### **Q.当日の利用人数内訳が変わって利用料金が変わるので、承認通知を再発行しても らいたい。**

A.変更後の人数内訳を、団体名・予約日・施設・時間と合わせてご連絡ください。 施設窓口、電話、FAX、メールにて承ります。

### **Q.団体登録番号の記載された書類をなくした。**

A.団体登録時に記載した団体代表者または連絡担当者の方が窓口までお越しくださ い。身分証等にて本人確認ができましたら、登録番号の記載された文書を再発行い たします。

### **Q.パスワードを複数回間違えてしまい、ログインに制限がかかってしまった。**

A. 窓口・電話・FAX・メール等にて、ログイン制限がかかった旨を登録番号及び団 体名と合わせてご連絡ください。

### **Q.パスワードを忘れた。パスワードを変更したい。**

A. メールアドレスを登録されている方は、施設予約システムのログイン画面にある 「パスワードを忘れたとき」のリンクからパスワード通知機能をご利用ください。 メールアドレスを登録されていない、もしくはメールアドレスを忘れてしまった方 は、施設窓口までお問合せください。なお、団体登録の際にお送りした利用者カー ドのご提示が必須となりますので、忘れずにお持ちください。

【お問い合わせ先】 TEL: 042-443-2850 (お問い合わせ時間/9:00~19:00※休館日除く) FAX:042-443-2851 MAIL:yoyaku@ptc-tokyo.jp